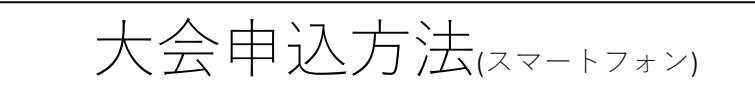

- 1. 申込画⾯
	- メールアドレスを⼊⼒し「送信」ボタンをタップ

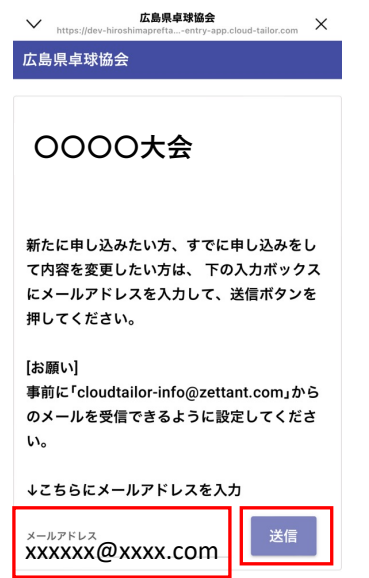

## 2. 確認画⾯

「OK」ボタンをタップ

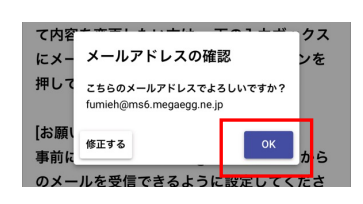

# 3. メール送信

メールの受信を確認する

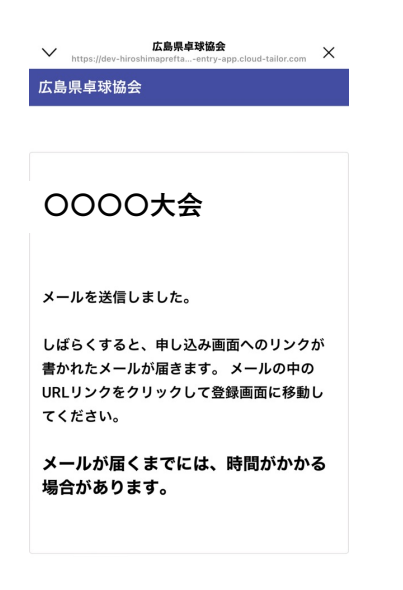

4. メール受信

申込画⾯にアクセスする

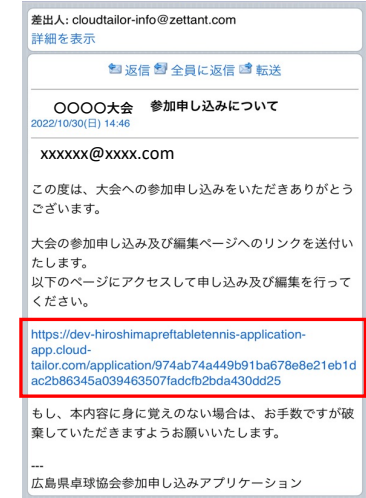

### 5. 申込画⾯

- ・⽒名から枠をタップして⼊⼒する
- •エントリは申し込むエントリボタンをタップして入力
- ・すべて⼊⼒後「申込」ボタンをタップ

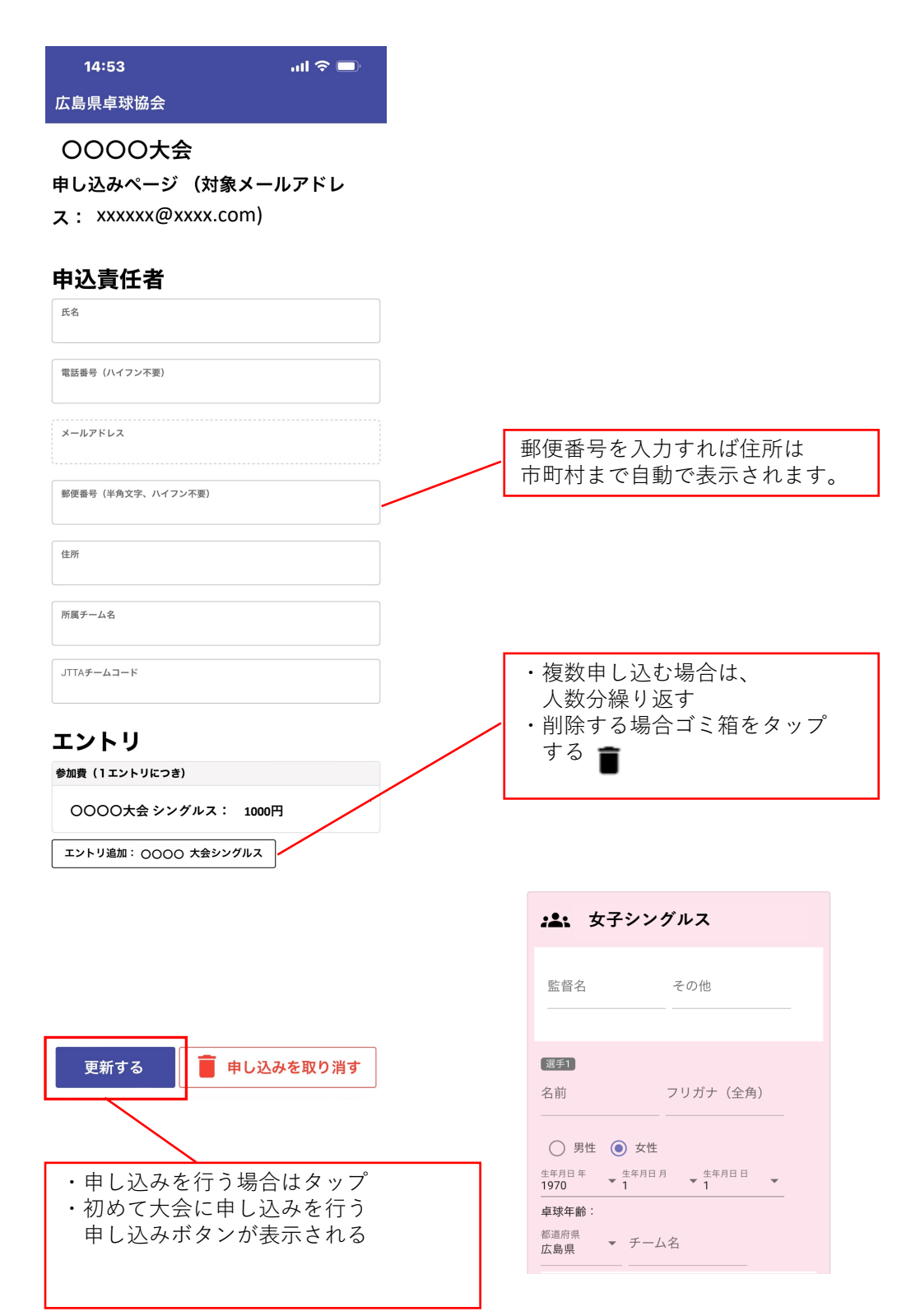

# 6. 申込内容確認

・申し込み内容に間違えがないか確認する

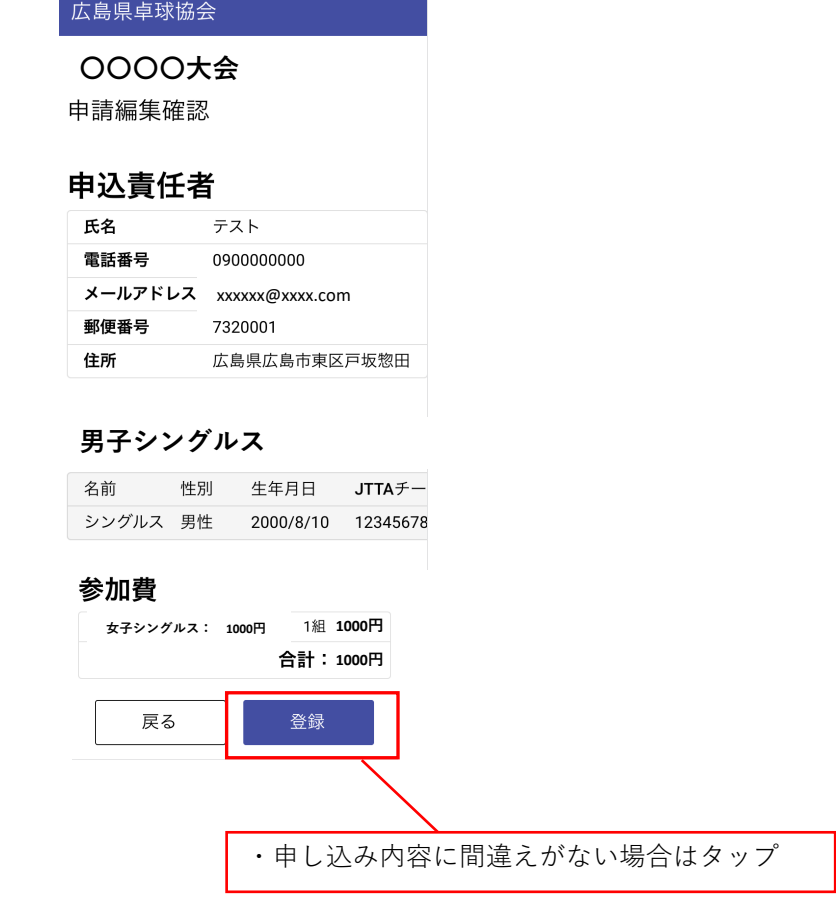

## 7. 申し込み完了および大会参加費の振込先の確認

- 大会参加費を表示されている口座に振り込み期限までに 参加費を振り込む
- ・申し込み内容については責任者のメールアドレスに送信される ため確認をお願いします。

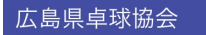

#### **〇〇〇〇⼤会**

申し込みを受付けました。

登録内容をご登録いただいたメールアドレスに 送信いたしましたのでご確認ください。 また、参加費のお振込を振込期日までにお願い いたします。

### 参加費

**⼥⼦シングルス: 1000円 1000円 1000円**

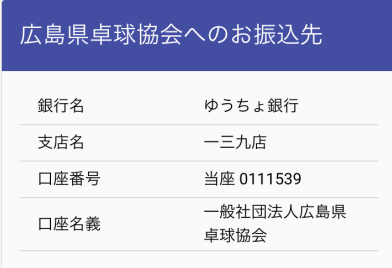

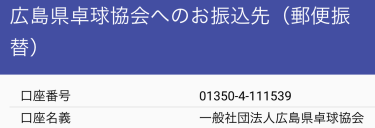

振込期日: 2022年10月28日 (金)

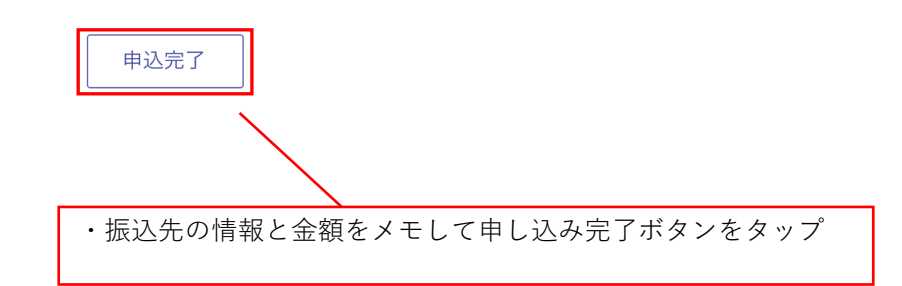